### 課題アップロードフォームについて

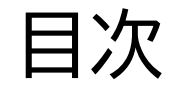

## 〇はじめに

### 〇課題アップロードフォームについて

### 〇おわりに

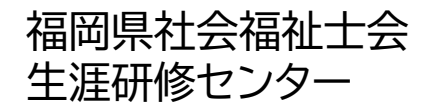

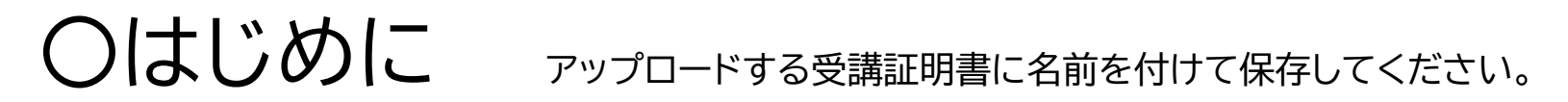

① e-ラーニングにログインし、左メニューの「学習履歴」 を開きます。 ③ マウスを証明書の白地の部分に置き、

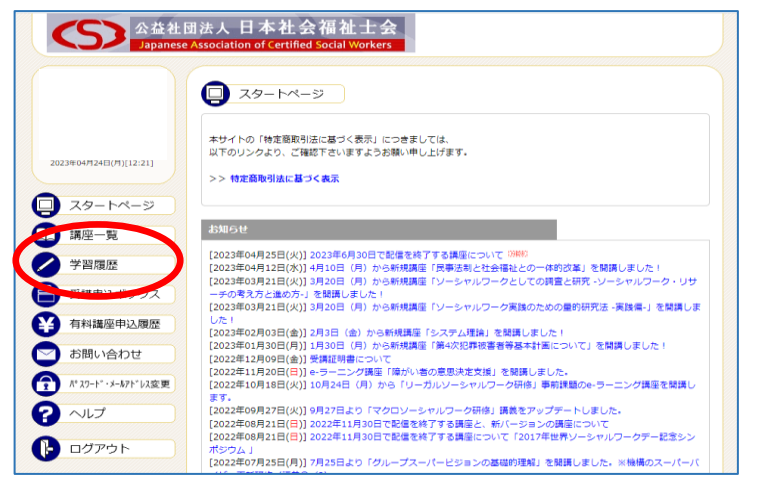

② 受講済みの講座名の一覧が表示されます。 該当する受講証明書表示をクリックします。

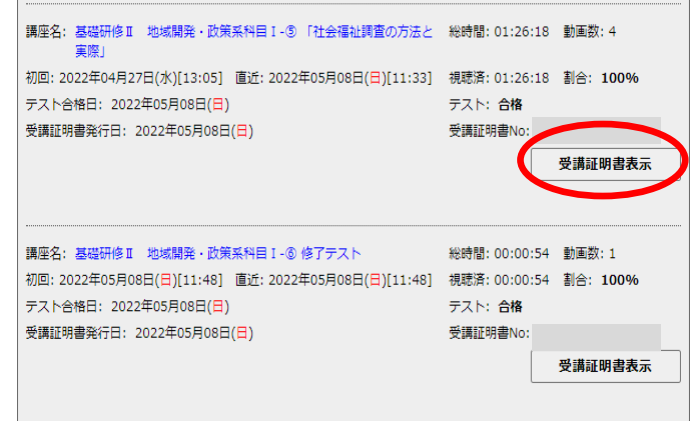

受講証明書

マウスの右クリックで保存します。

\* これから保存するフォルダを デスクトップに作っておきます。

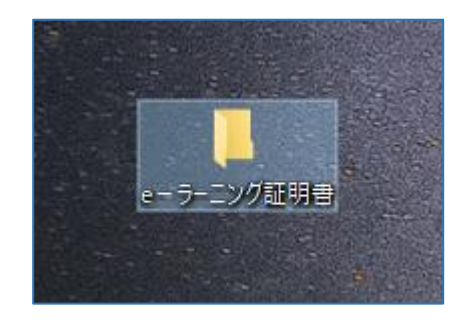

④ あらかじめ、デスクトップ上に作っておいたフォルダに 名前を付けて保存します。

#### 今後も、証明書のアップがありますので、それぞれの講義の名前が わかるように保存することをおすすめします。

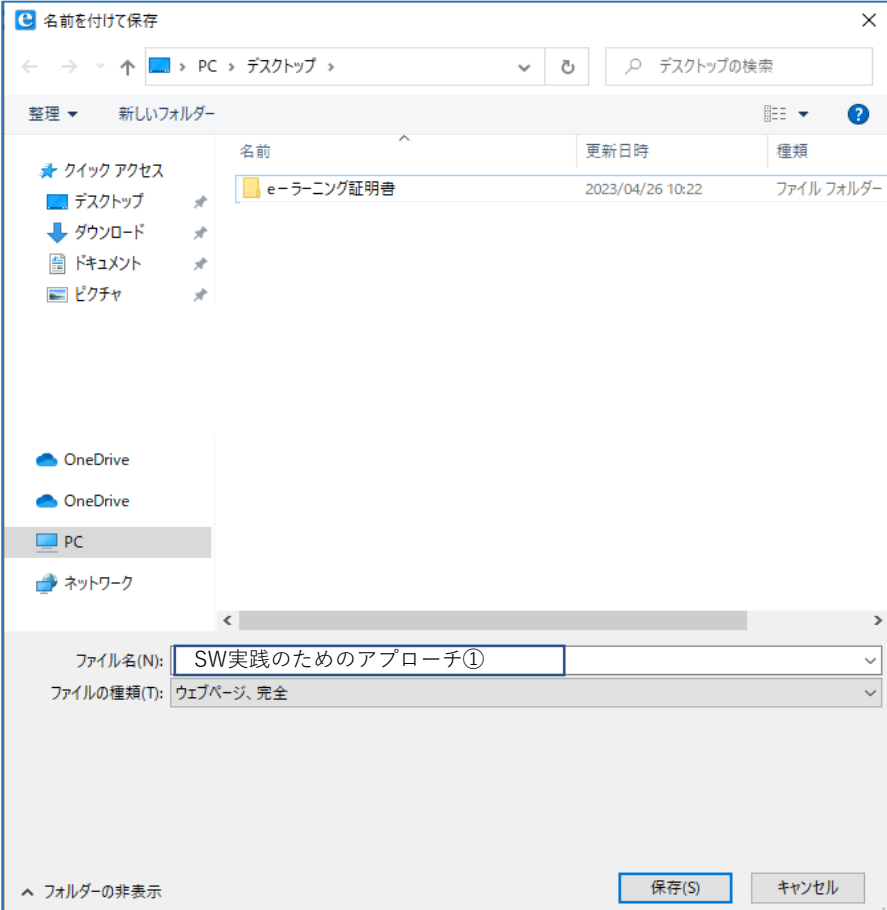

### 〇福岡県社会福祉士会のホームページにアクセスする

#### **①インターネットで「福岡県社会福祉士会」と検索します。**

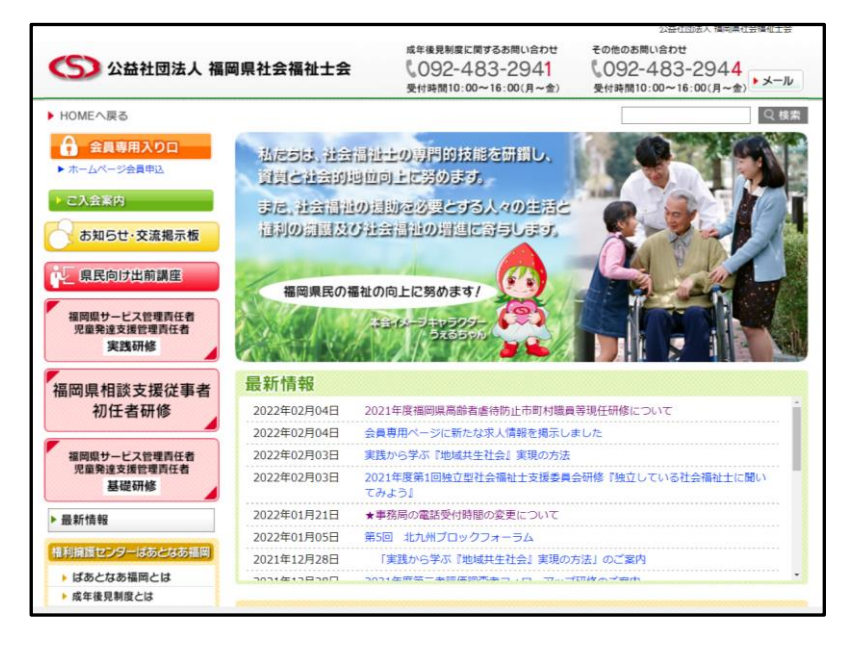

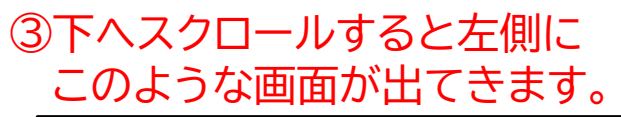

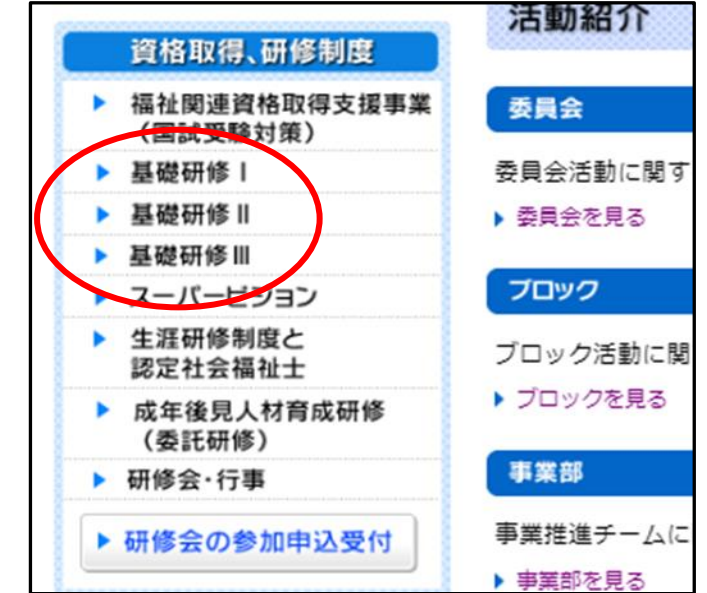

**②↑この画面が出たら、下に下がります。**

課題アップロードフォームについて~手順~

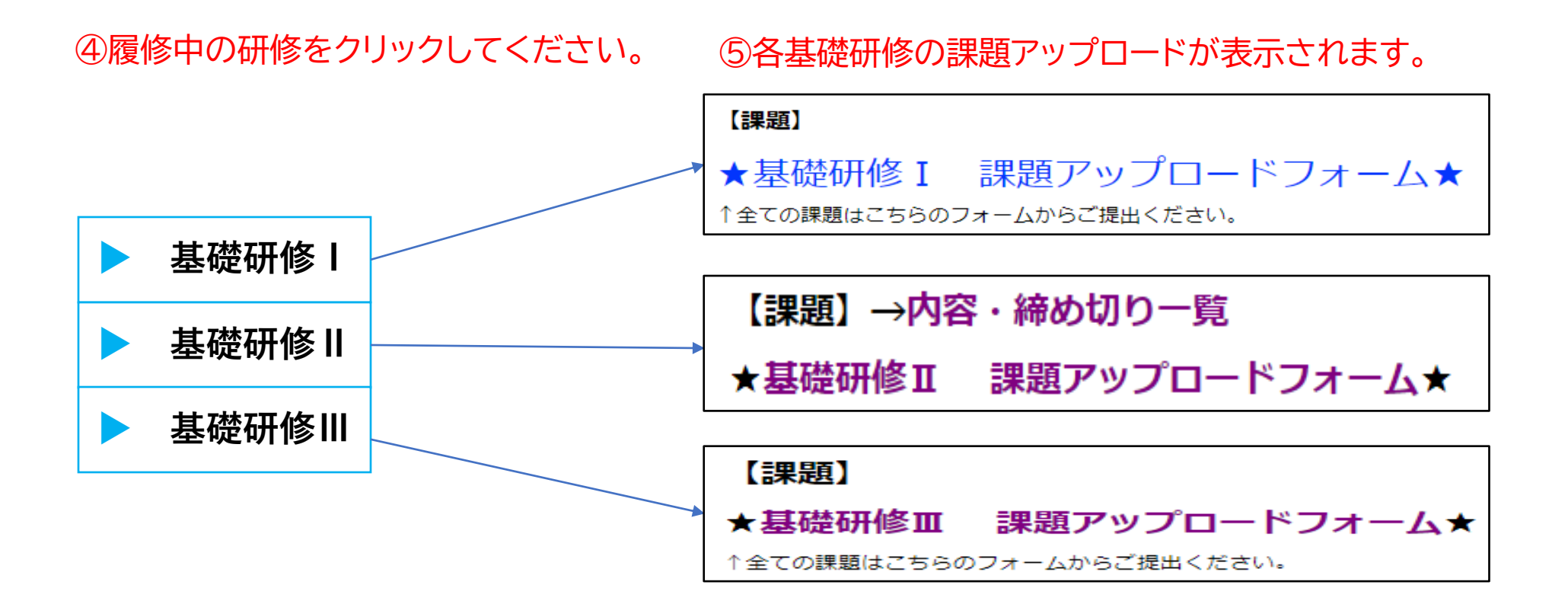

※ 各基礎研修のページにアップロードフォームがあります。

※デザインが、変わる可能性がございます。ご了承ください。

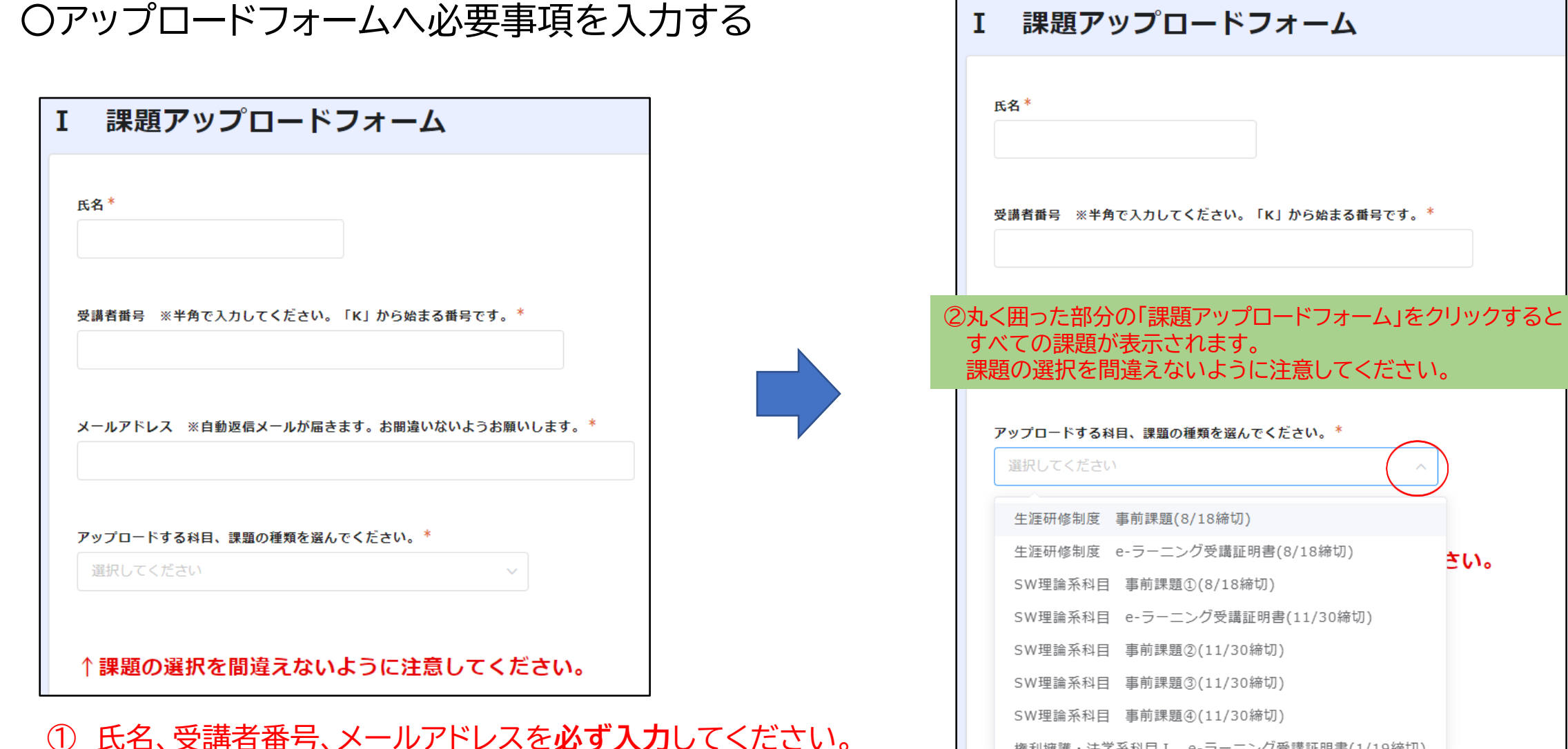

権利擁護 • 法学系科目 I – e-ラーニング受講評明書(1/19締切)

#### 〇アップロードフォームへ課題を提出する

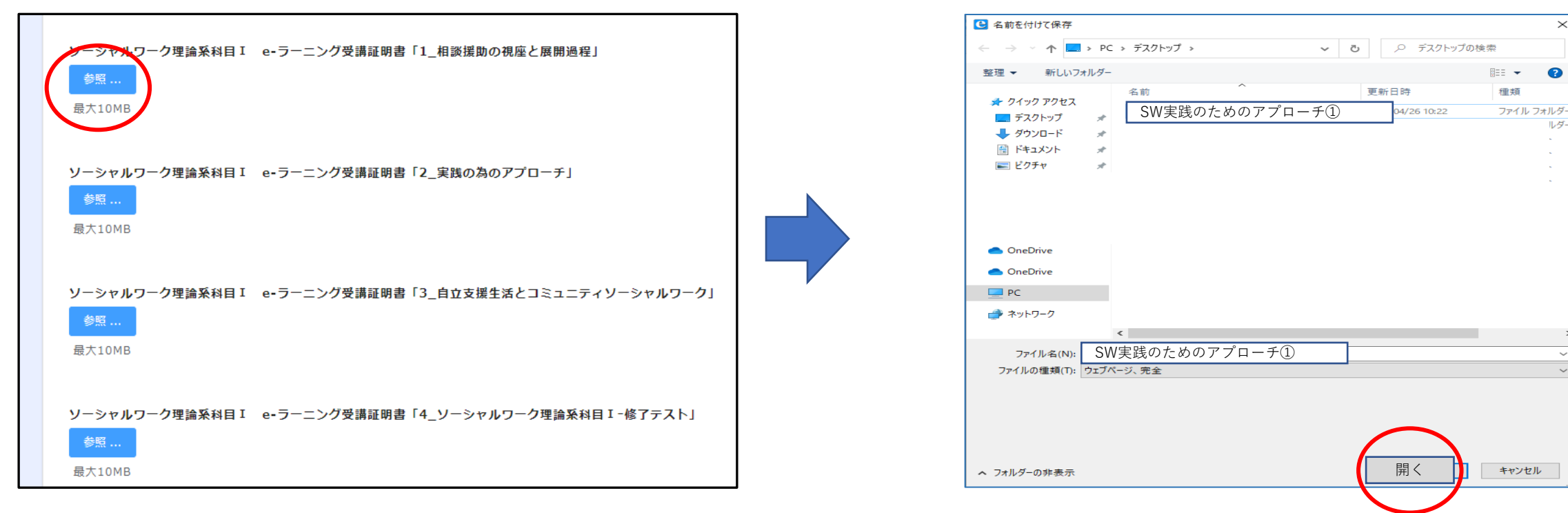

①青く囲まれた「参照」をクリックすると・・・ そんな インスコン のご利用のPCに内のドキュメントが表示されます。 提出したい課題のデータを選び、 右下の「開く」ボタンをクリックします。

 $\bullet$ 

ルダー

#### 〇アップロードフォームへ課題を提出する

クリックします。

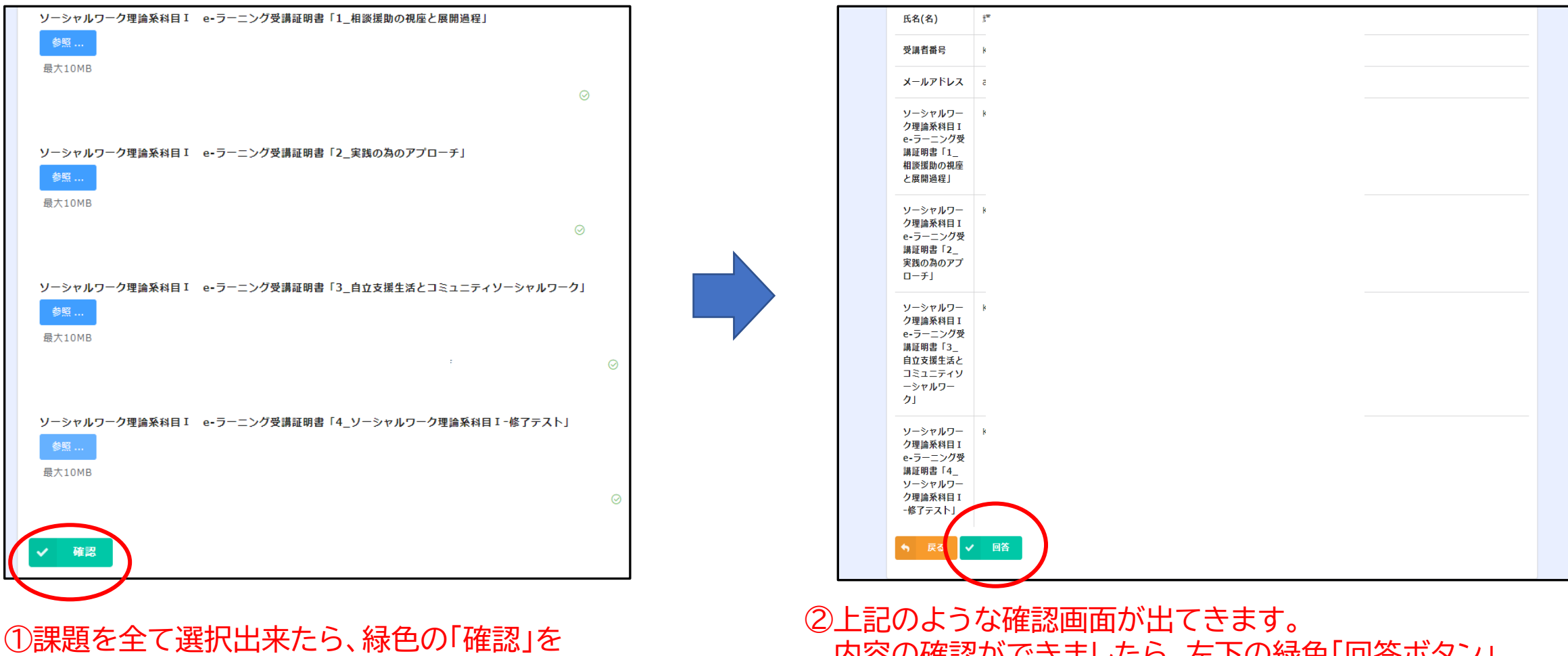

内容の確認ができましたら、左下の緑色「回答ボタン」 をクリックします。

課題アップロードフォームについて~手順~

〇アップロードフォームへ課題を提出する

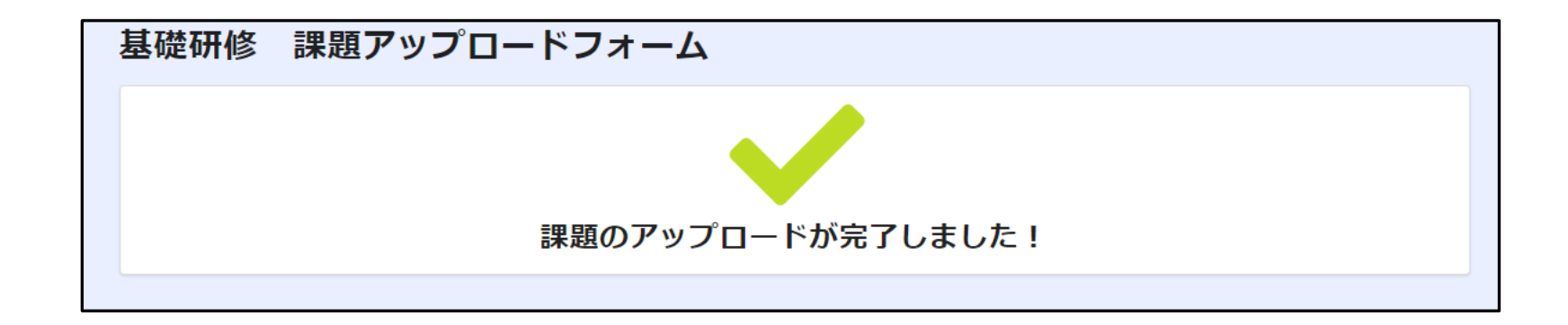

⑥課題が正しくアップロード出来たら↑このような画面が出てきます。

注意 :最初に入力したメールアドレスに自動メッセージが送られます。 **メールアドレスの入力にミスがあると、メッセージは届きませんのでご注意ください。**

### おわりに

## 説明は以上です。

# 不明な点等ございましたら、福岡県社会福祉士会事務局まで

# お問い合わせください。

# TEL 092-483-2944

メール kensyu@facsw.or.jp

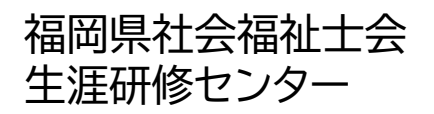